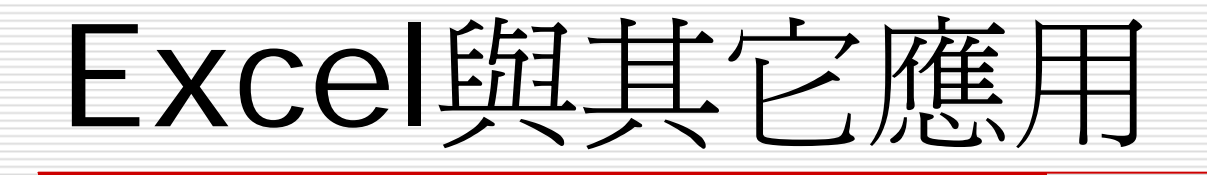

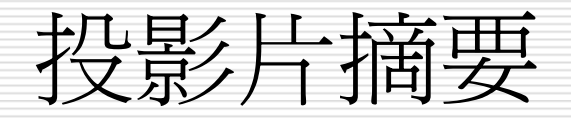

- □ 與WORD之應用
- □ 建立email之通訊錄
- **□ CONCATENATE** 函數

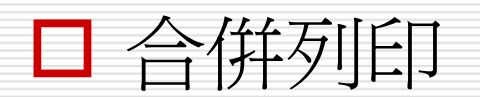

### 與WORD之應用

- 資料連 結
	- 編輯=>複製=>EXCEL 之資料表
	- 在WORD中選編輯=>選擇性貼上=>形式點選以 excel工作表物件(選取貼上 連 結可以同步 更新資 料 )
- □ 合併列印
	- 1. 開啓工具:檢視=>工具列=>勾選合併列印
	- 2. 在WORD中選建 立主文件
	- 3. 選取資料來 源=>選取excel之檔案 類 型

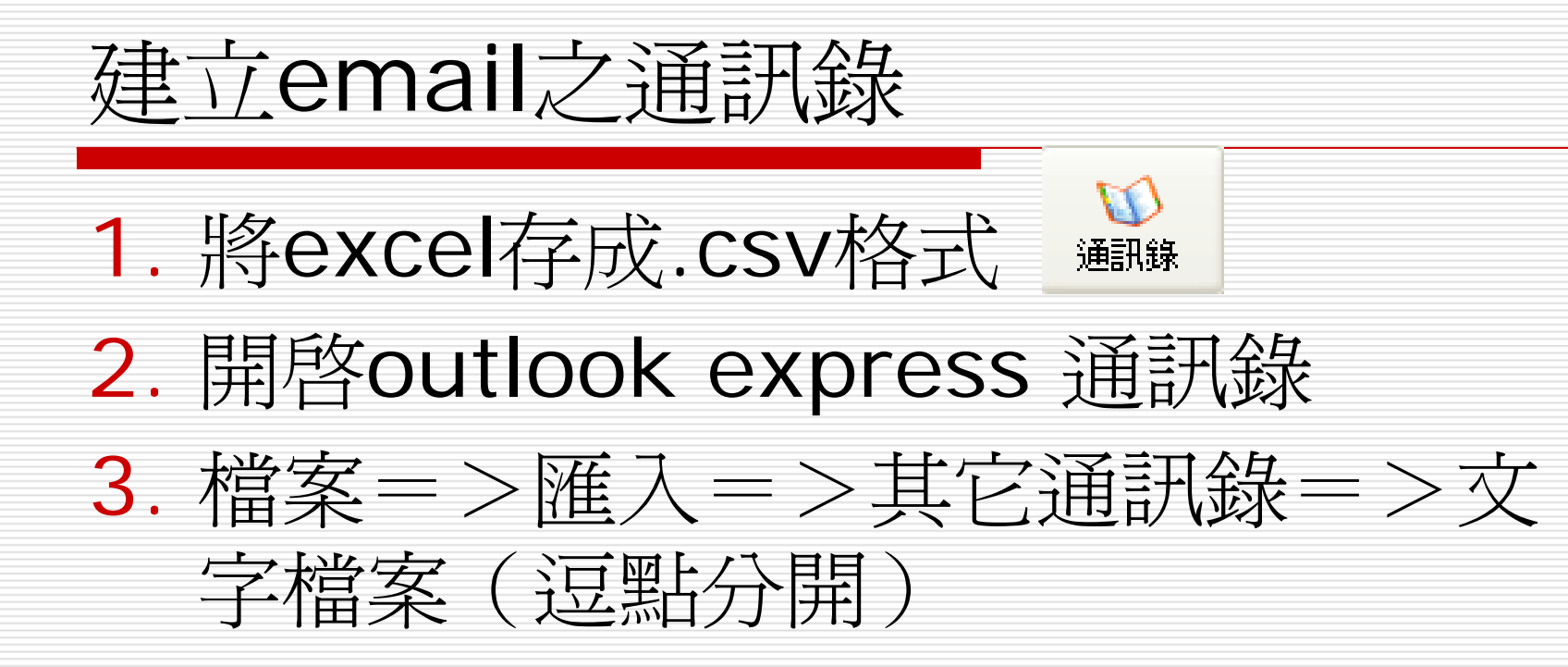

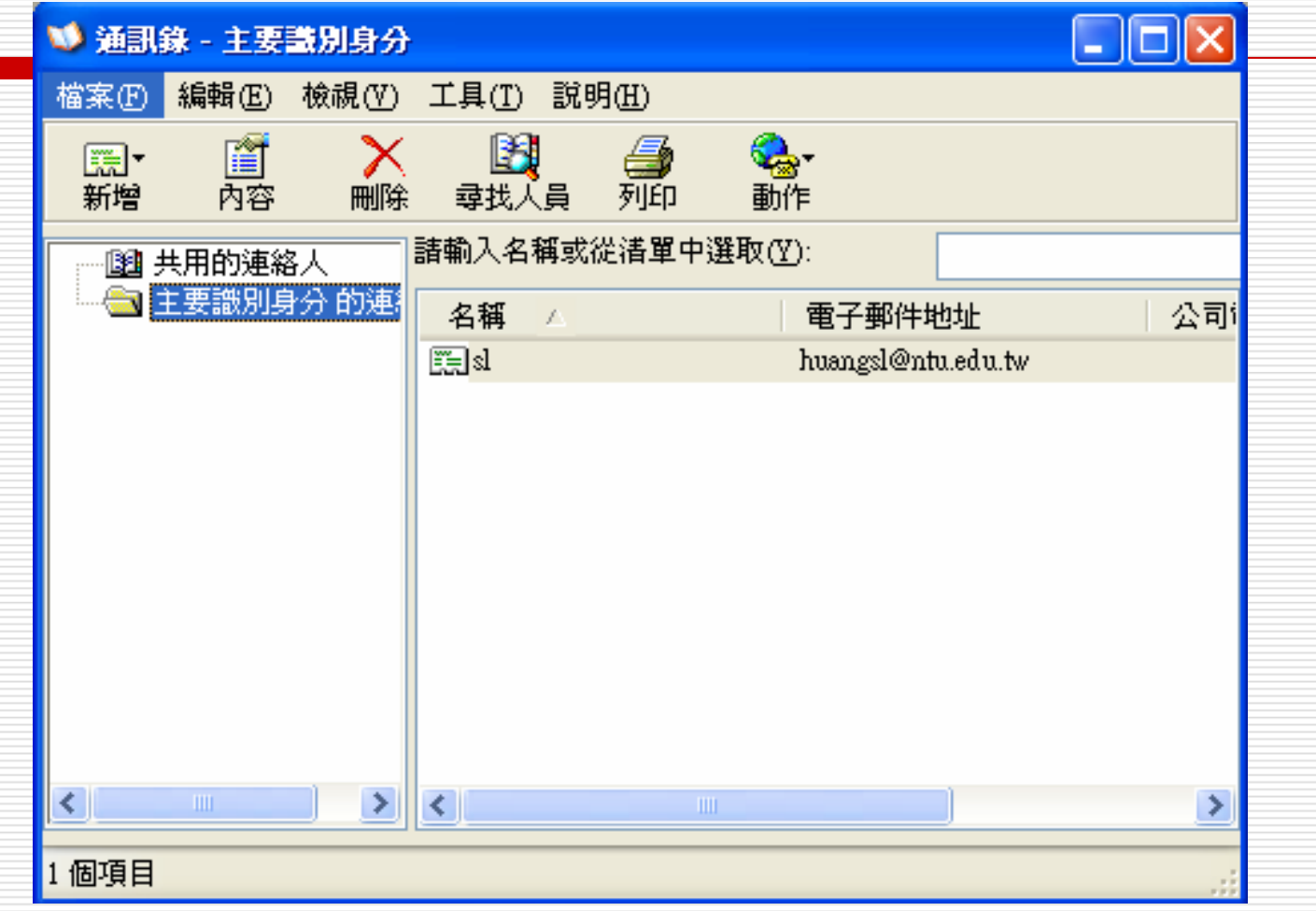

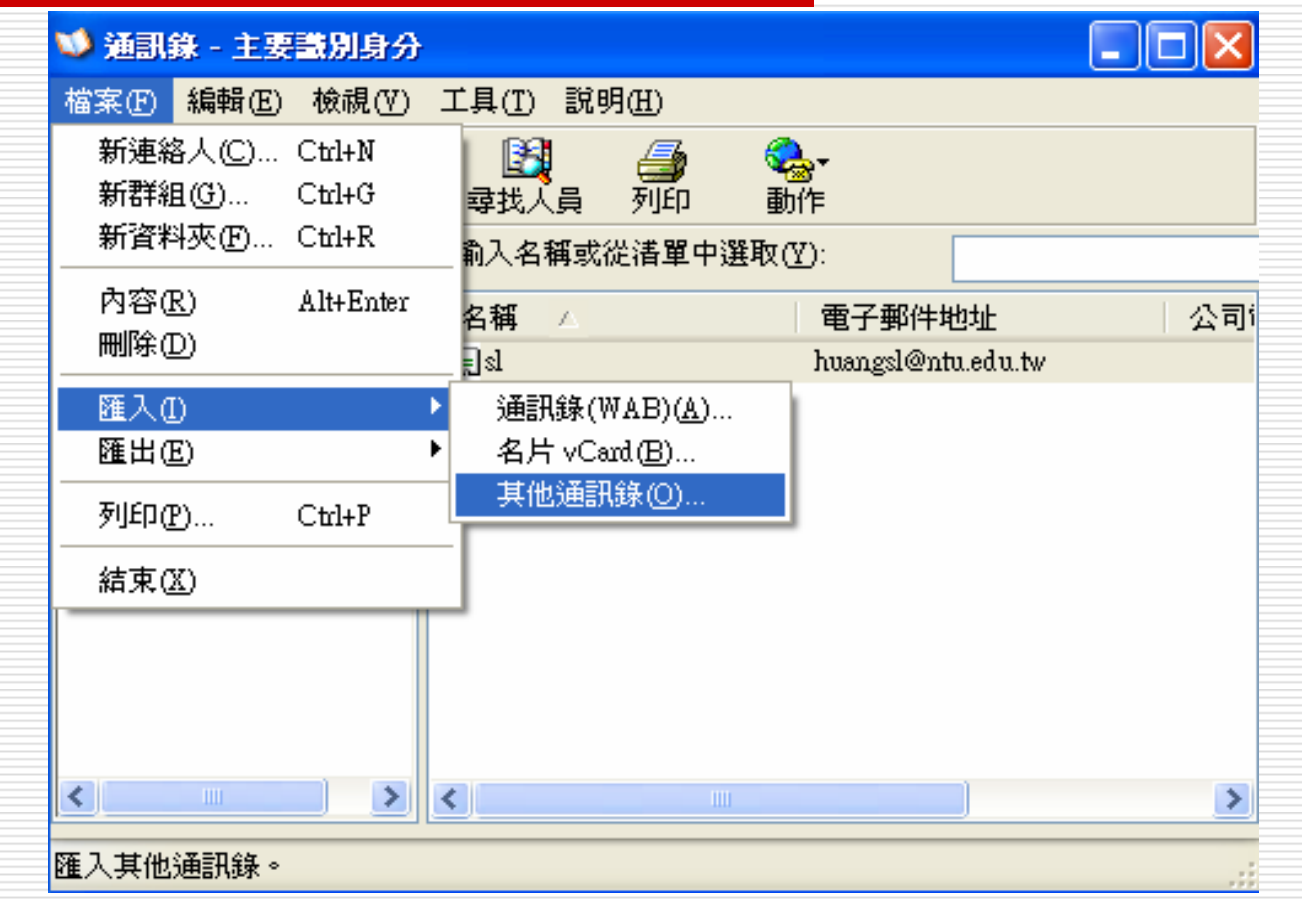

### 通訊錄匯入工具  $\overline{\mathsf{x}}$ 諸選擇您要匯入通訊錄的程式或檔案類型,然後按一下 [匯入] 按鈕。 Eudora Pro 或 Light 通訊錄 (到3.0版)<br>LDIF - LDAP 資料交換格式<br>Microsoft Exchange 個人通訊錄<br>Microsoft Internet Mail for Windows 3.1 通訊錄<br>Netscape Communicator 通訊錄 (v4)<br>Netscape 通訊錄 (v2, v3)<br>文字檔案 (運點分隔) 匯入① 關閉(C) CSV 匯入  $\overline{\mathsf{x}}$ 請選擇要匯入的檔案(C):  $\mathbb{F}$ 瀏覽(R) ... <上一步(B) 下一步(N)> 取消

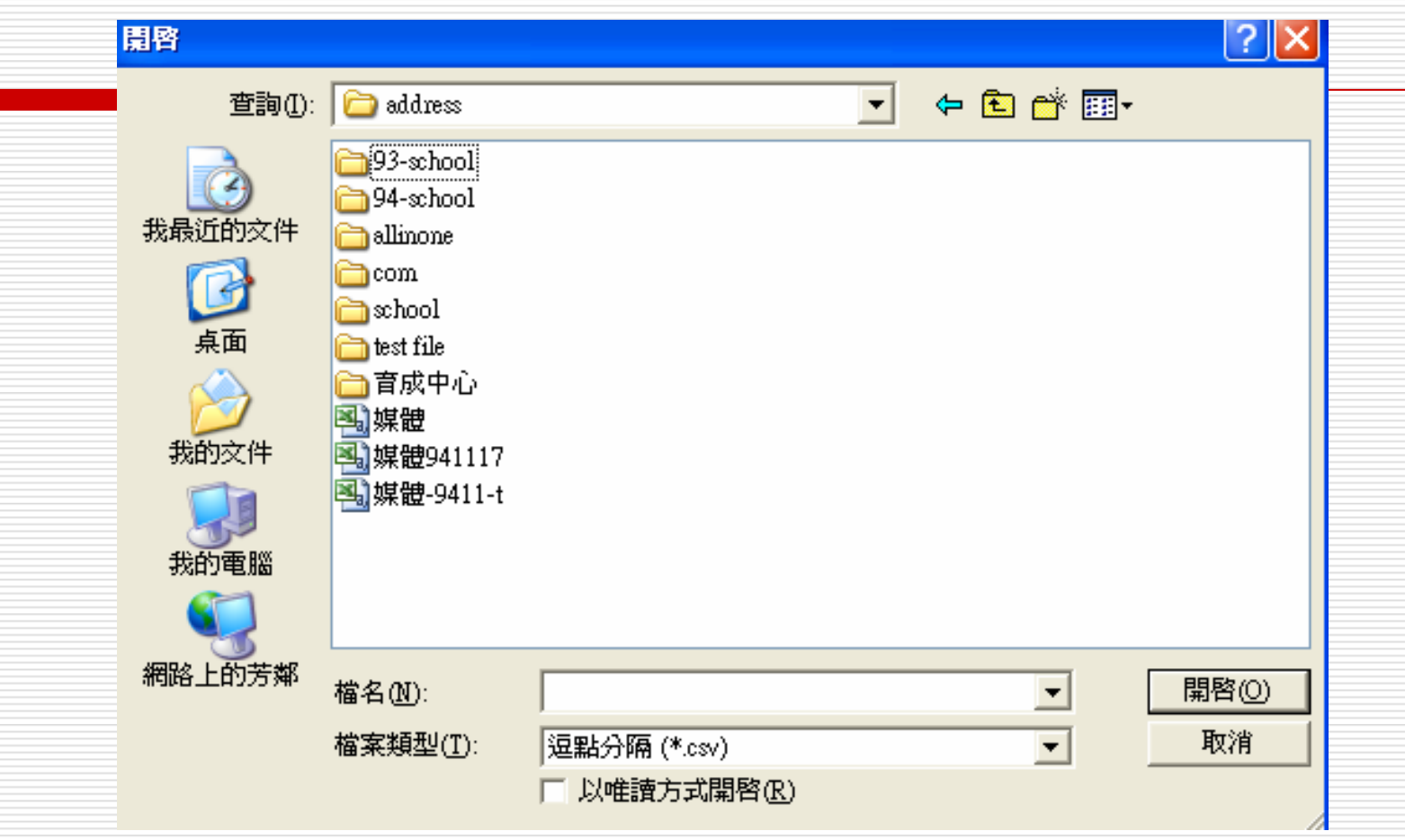

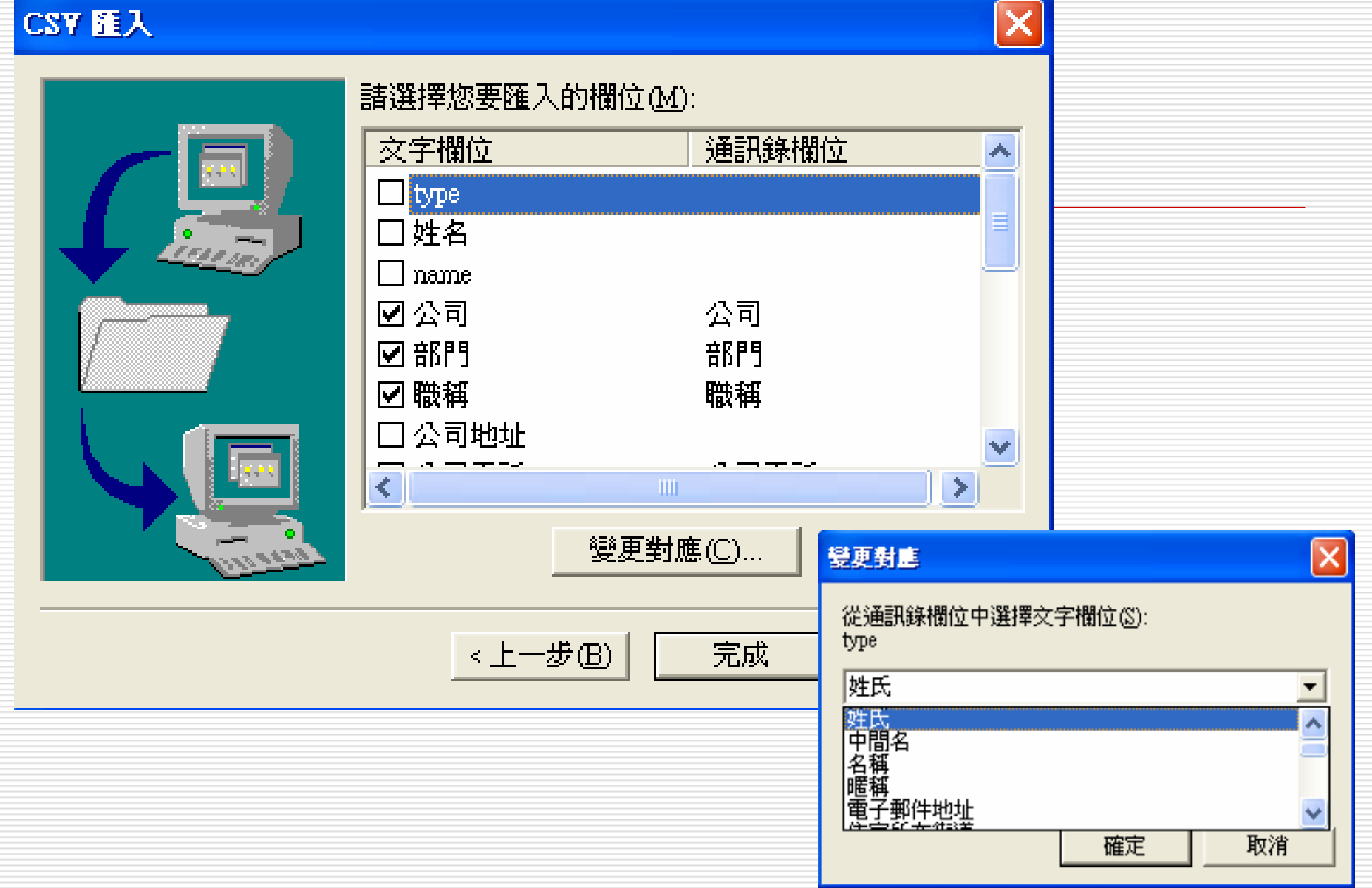

#### 確認取代

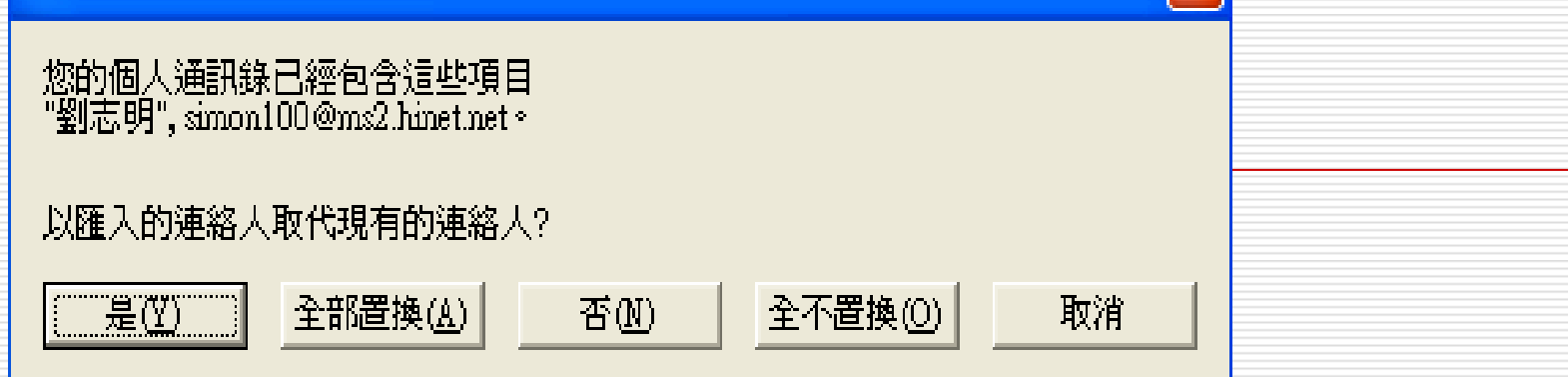

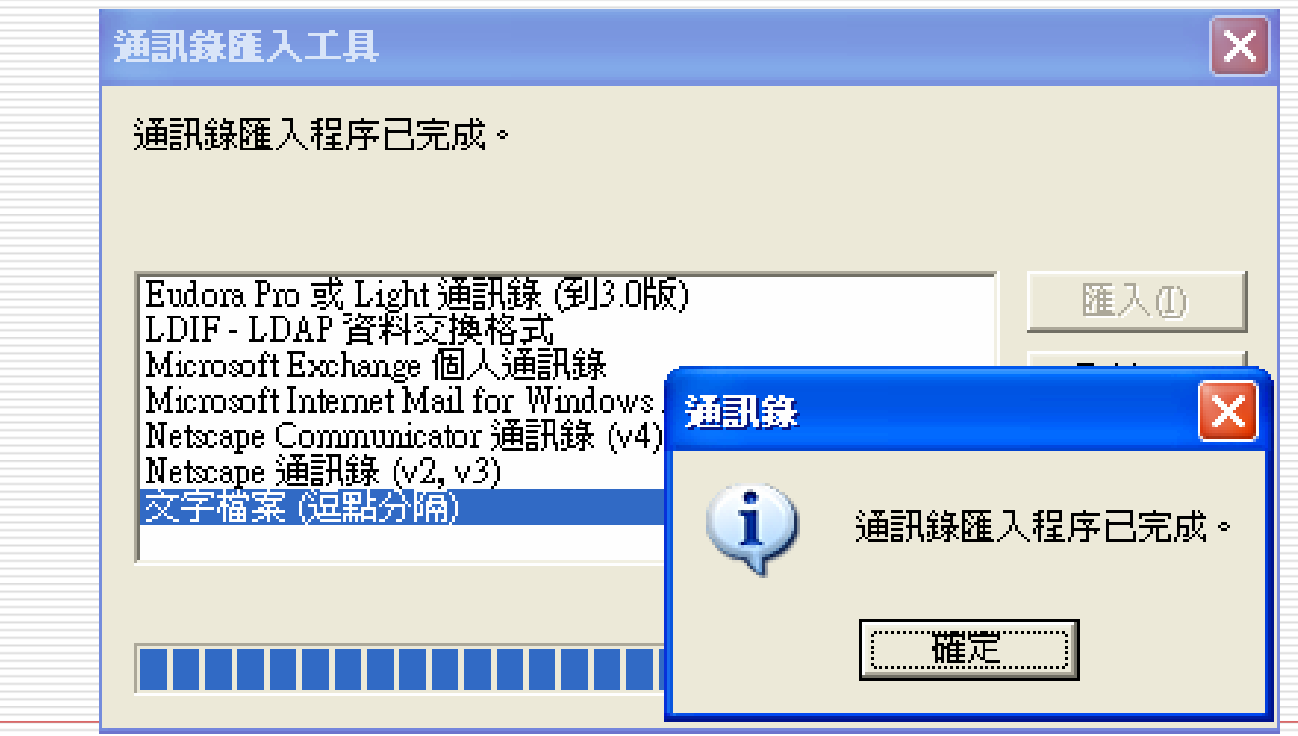

 $\boldsymbol{\mathsf{x}}$ 

建立欄位名稱

### □ 開啓outlook express

□ 點選通訊錄

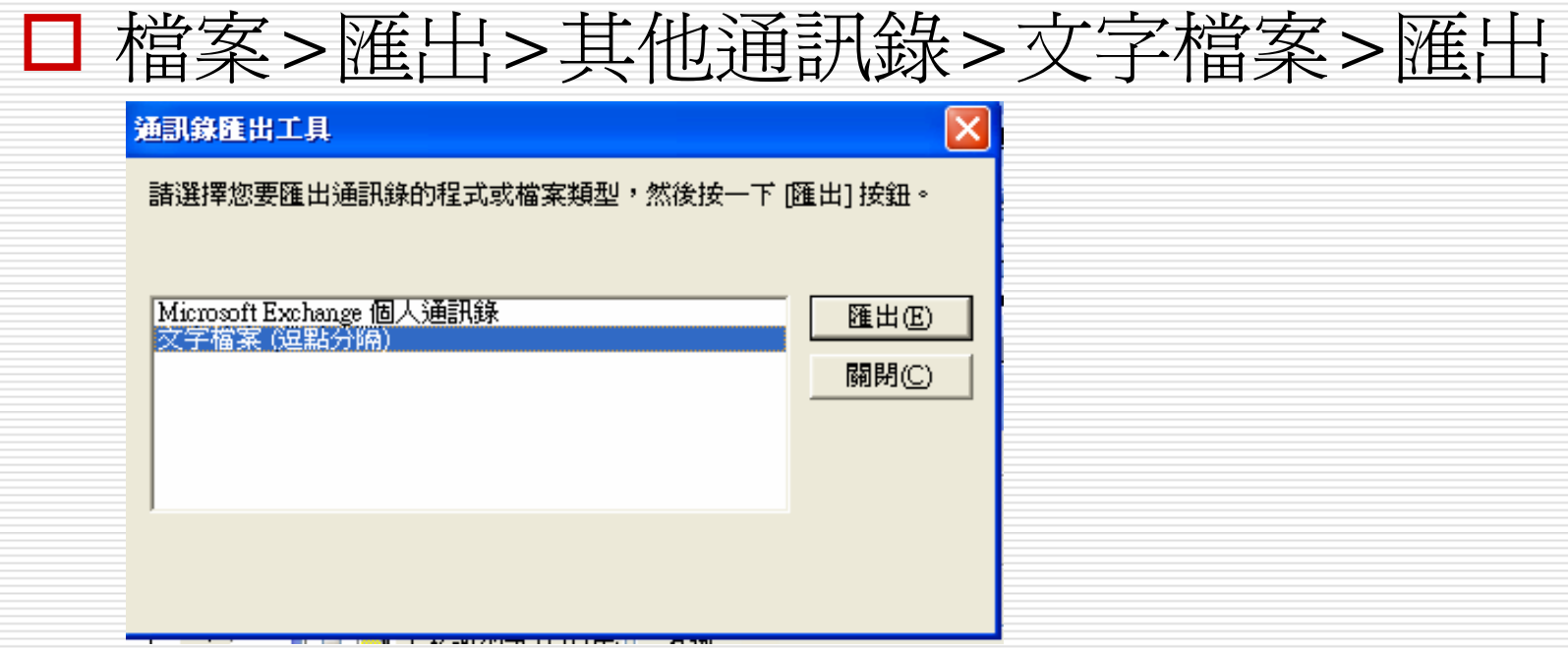

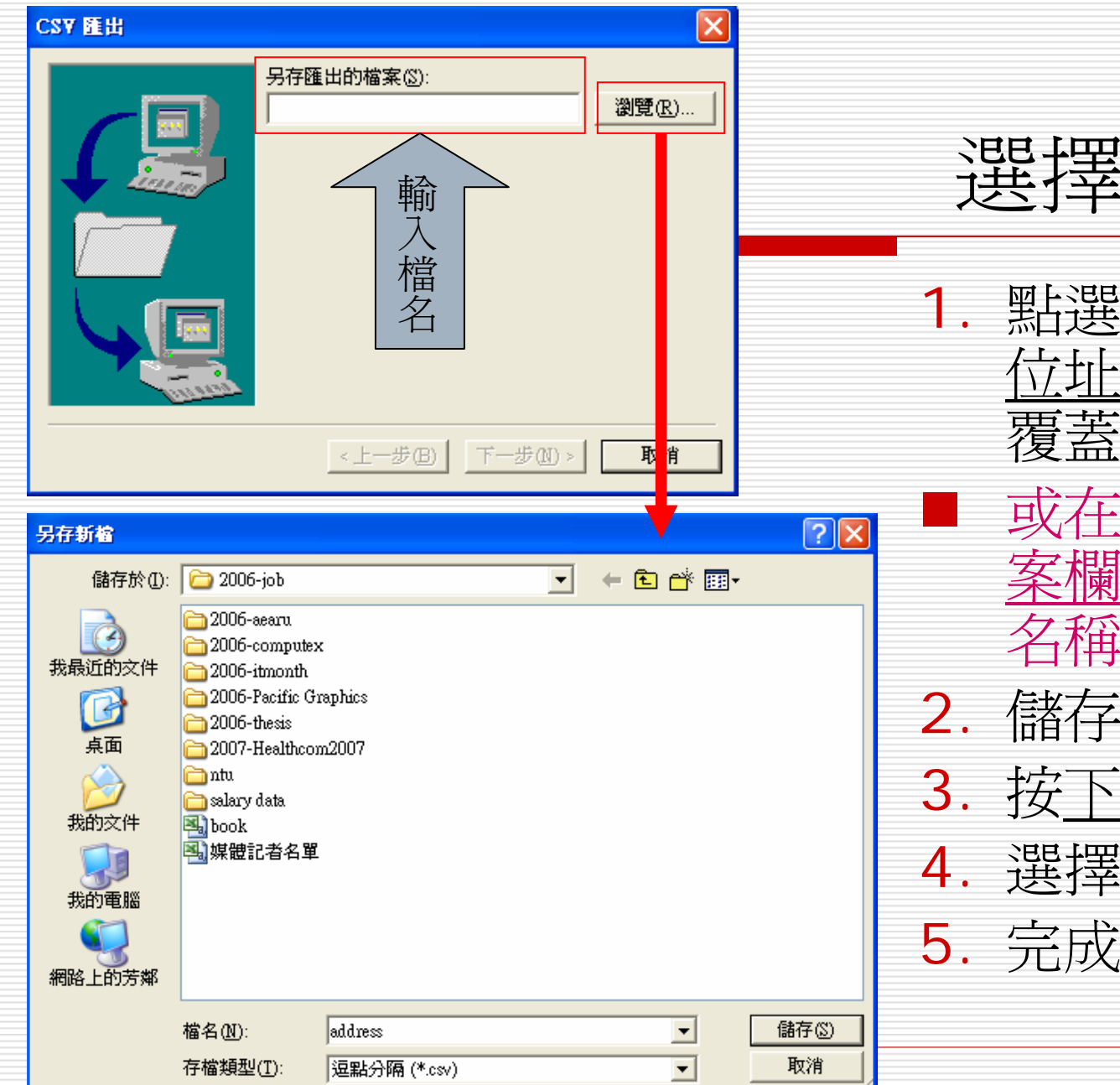

選擇存檔位址

#### **四倍强<sup>调</sup>覧**選 位址或點選舊檔案 覆蓋原 來檔案

■ 或在另存匯出的檔 案 欄 位:輸入檔案 名稱 (建 立新檔 )

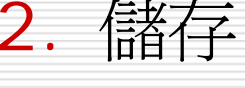

3.按下一步

選擇匯出 欄 位

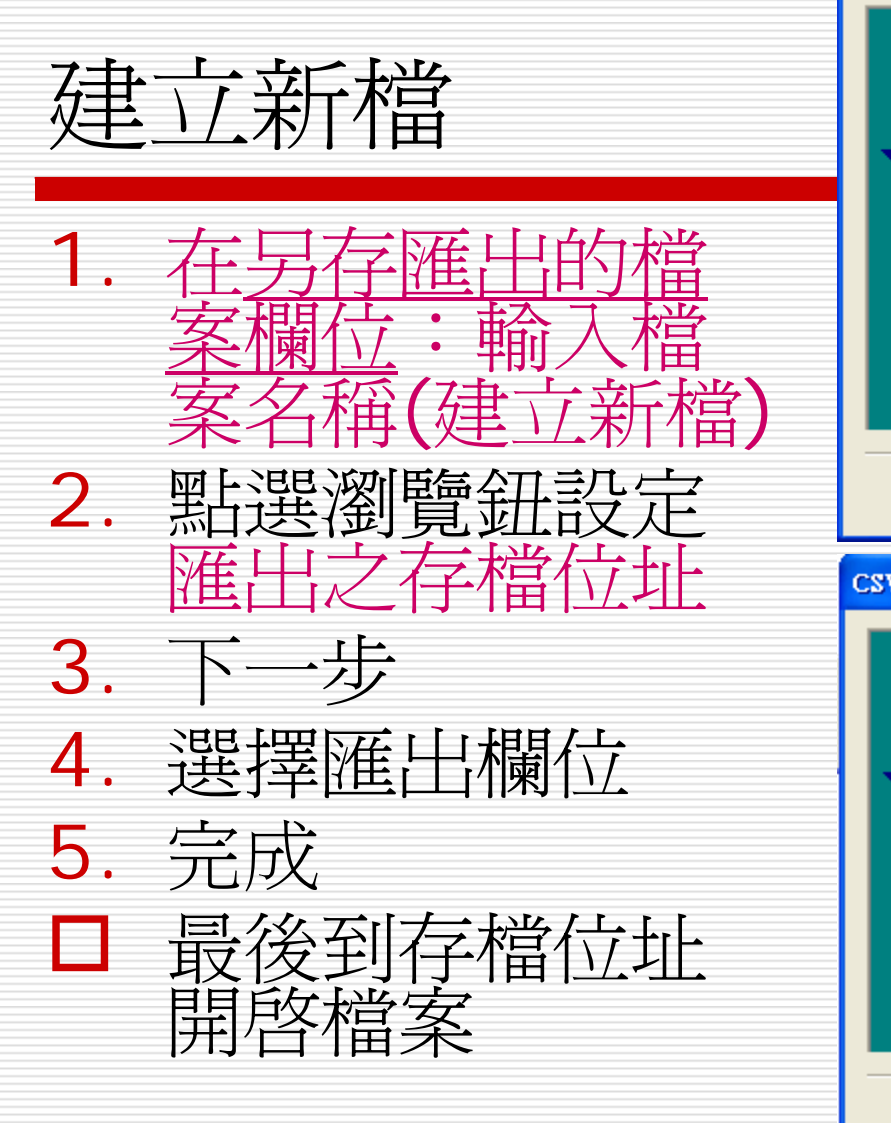

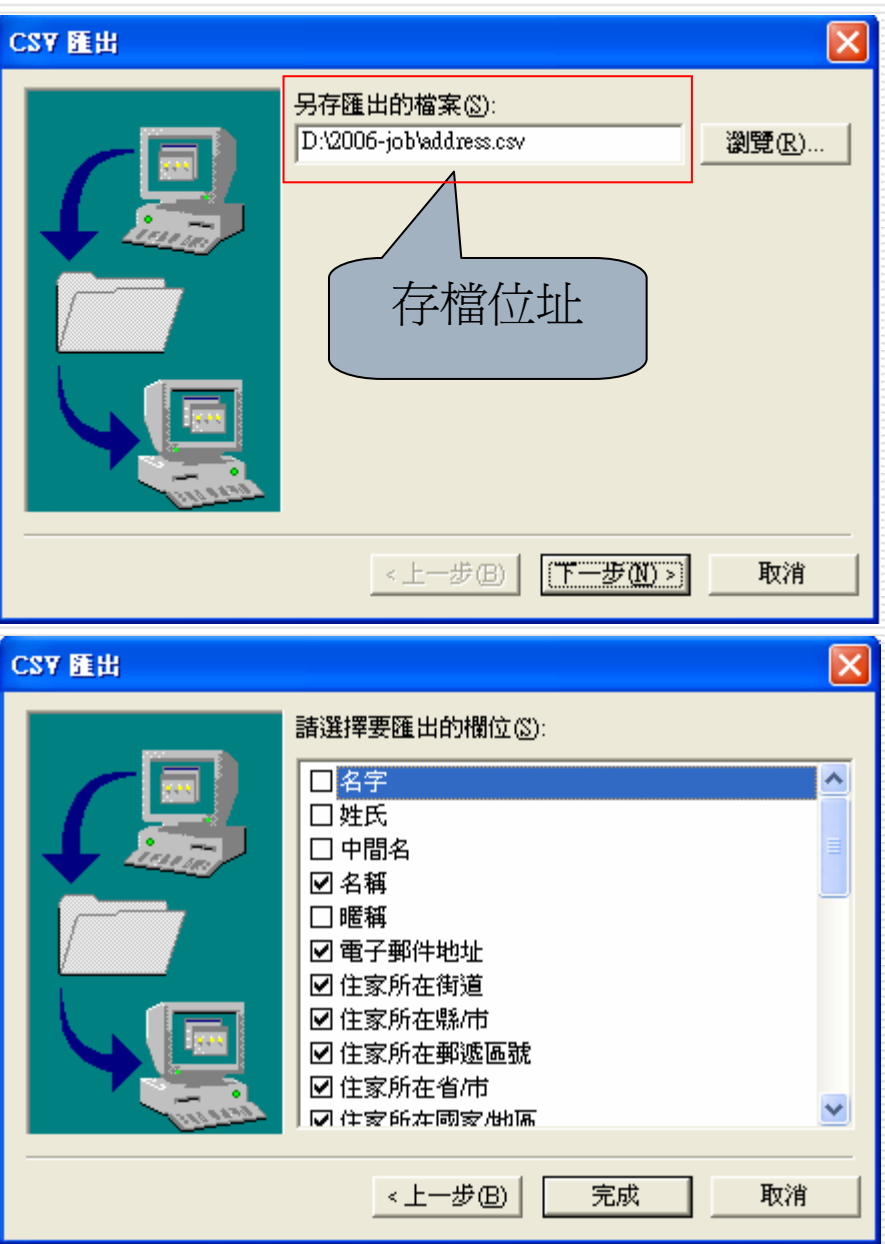

## 用excel開啟檔案顥示畫面如下

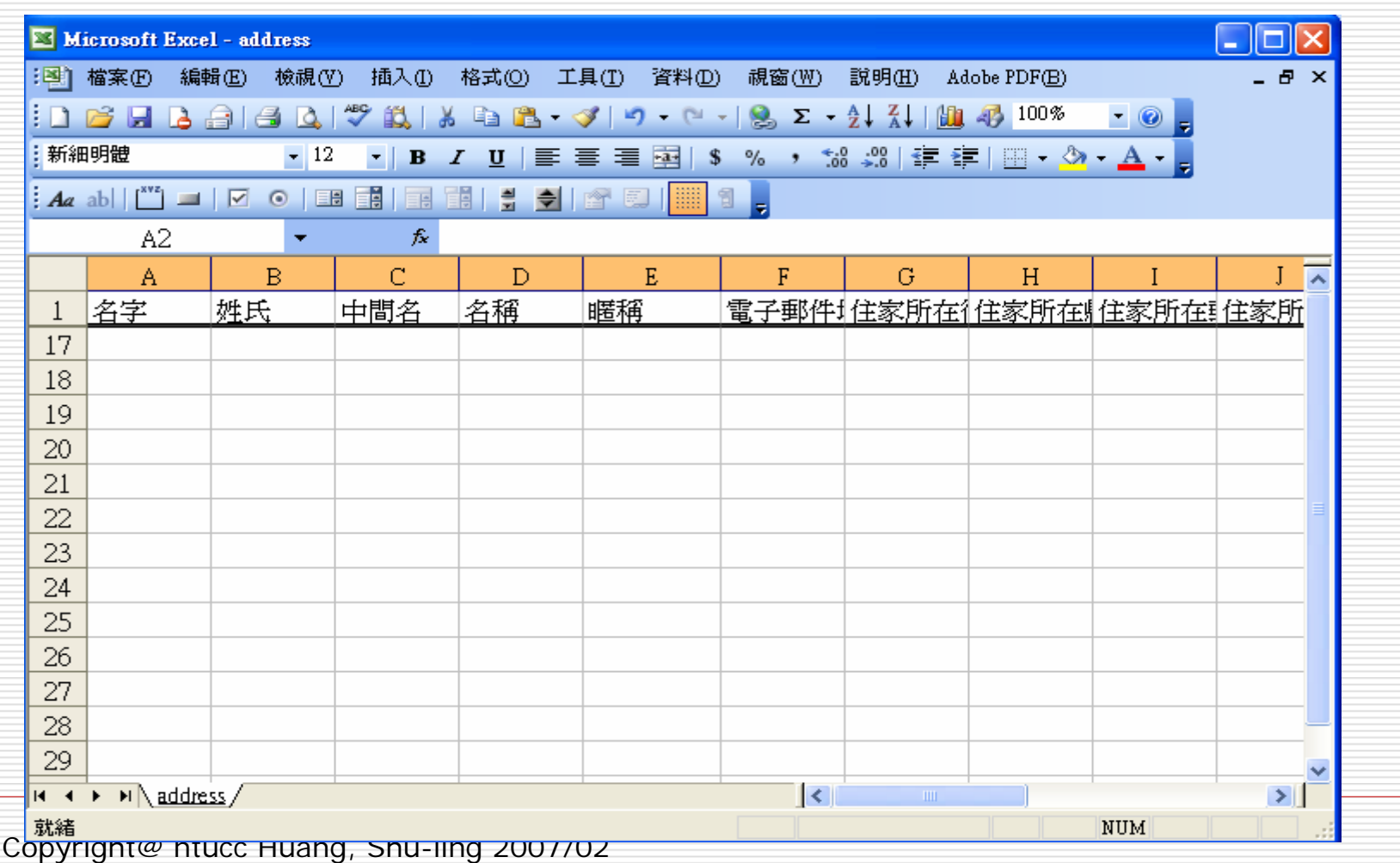

### CONCATENATE 函 數

- □ 文字函數CONCATENATE 函數可以將多組字 串組合成單一字 串
	- 公式:=CONCATENATE(Text1,Text2...)
- □ Outlook Express 中的通訊錄名單的欄位是依 照名字、姓氏的方式來存放,跟平常習慣" 姓 名"的排放方式不同
- □ 可利用CONCATENATE 函數將二個欄位的字 串組合

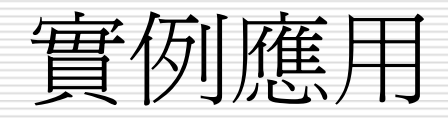

### $\square$  =CONCATENATE (B2, A2)

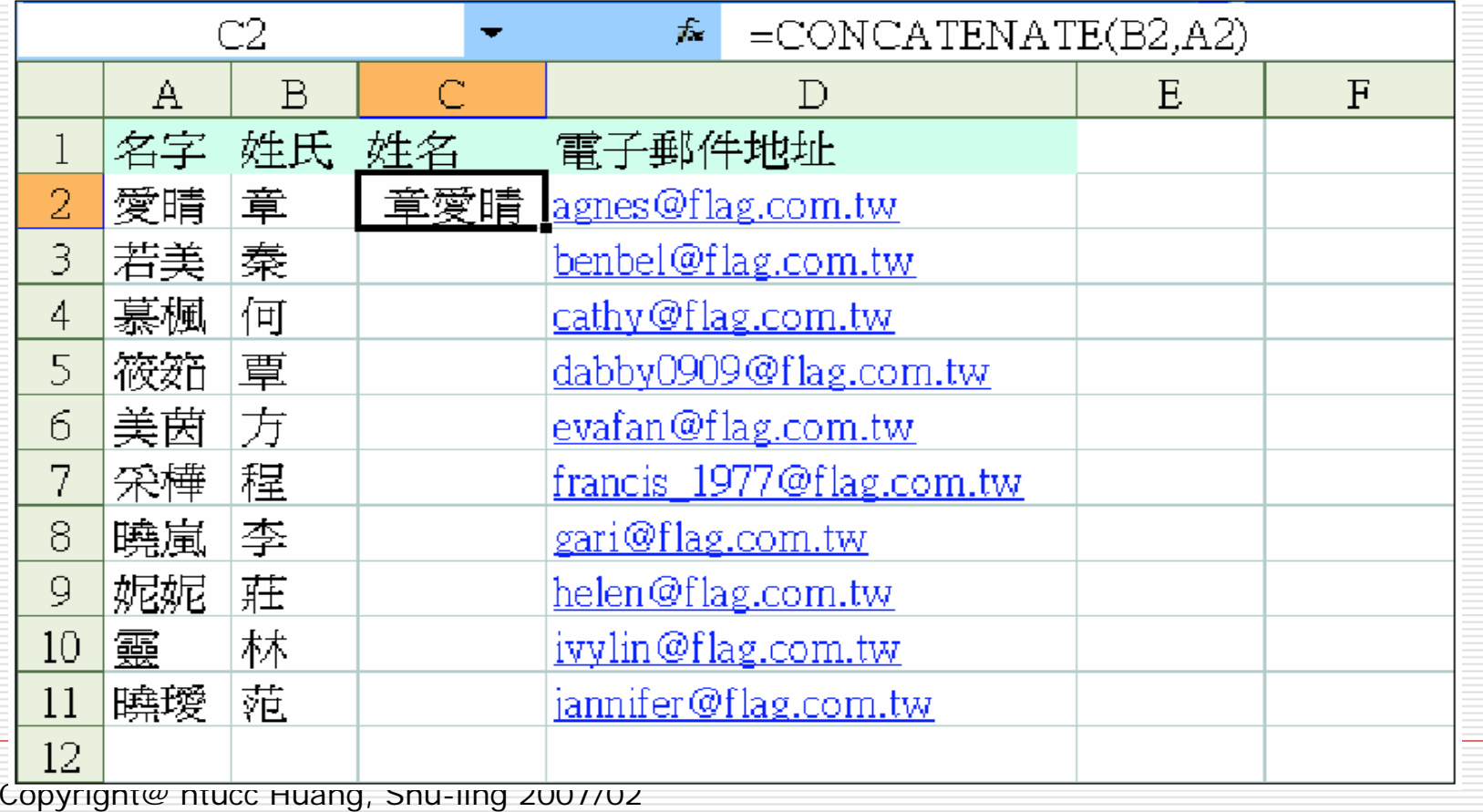

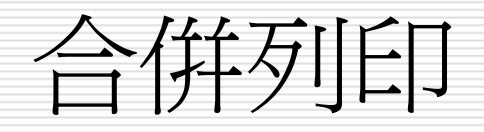

# 合併列印工具列功能列表說明

1.. 主文件設定:設定文件的類型

2.. 開啓資料來源:excel、access、SQL...

 $\exists$  2  $\blacksquare$   $\blacksquare$   $\blacksquare$   $\blacksquare$   $\blacksquare$   $\blacksquare$   $\blacksquare$   $\blacksquare$   $\blacksquare$ 

3. 編輯資料來 源

 $\Box$ 

- 4. 插入位置區塊
- 5. 插入祝賀 行
- 6. 插入合併 欄位:選擇要合併之 欄 位
- 7. 插入功能變 數
- 8. 檢視合併 欄 位
- 9. 醒目顯示合併 欄位:檢視合併之資 料
- 10. 符合 欄位:選擇對應之 欄 位
- 11. 散佈標籤:主文件設定為標籤文件格式 才會顯示
- 12. 第一筆合併資 料:不含合併之 欄標題, 故第一筆資料爲exel第2列儲存格之資料 13. 前一筆紀 錄

Copyright@ ntucc Huang, Shu-ling 2007/02

12. 目前顯示之第幾筆資 料:假設顯示第 32筆資 料

 $\rightarrow$  Maipines.

13. 下一筆紀 錄

- 14. 最後一筆合併資 料
- 15. 尋找項目:尋找 /查詢合併資料來源的 欄位資 料
- 16. 檢查錯誤:檢查合併 列印的結果
- 17. 合併到新文件:將合倂資料到一個新 的WORD檔,並選擇合倂紀錄之範圍
- 18. 合併到印表機: 列印合併資 料
- 19. 合併到電子郵件:須將outlook設定為 預定郵件用戶端
- 20. 合併到傳真機:要有設定才可使用, 如安裝winfax或相關軟體

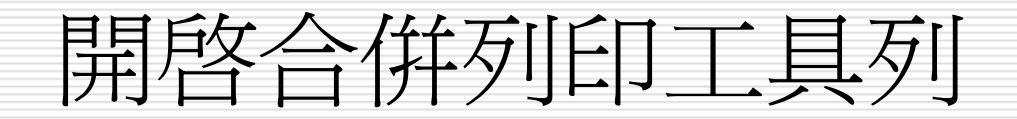

 $\Box$ 開啟WORD應用程式

□ 開啓合併列印工具列

■ 檢視功能表 > 工具列 > 合併列印

■ 工具功能表 >信用與郵件 >合併列印

П 222 E

### □ (各項功能說明如後)

設定主文件

### □ 主文件設定

### □ 信件或一般word文件:發開會通知或列印 財務報表等

### □ 標籤:製作名牌及地址標籤等

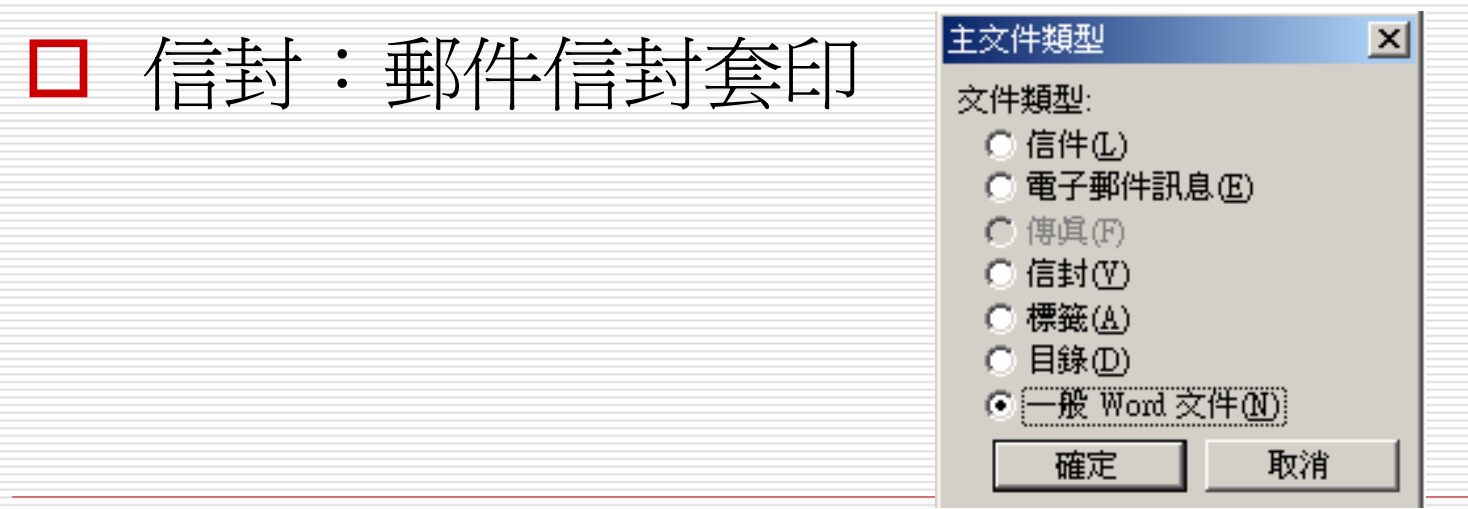

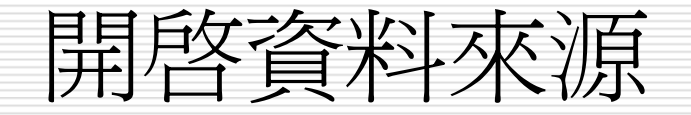

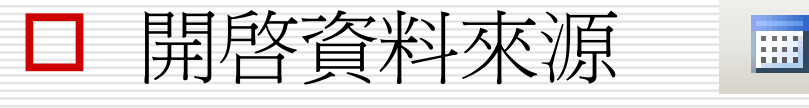

### □ >開啓excel檔案>選取表格

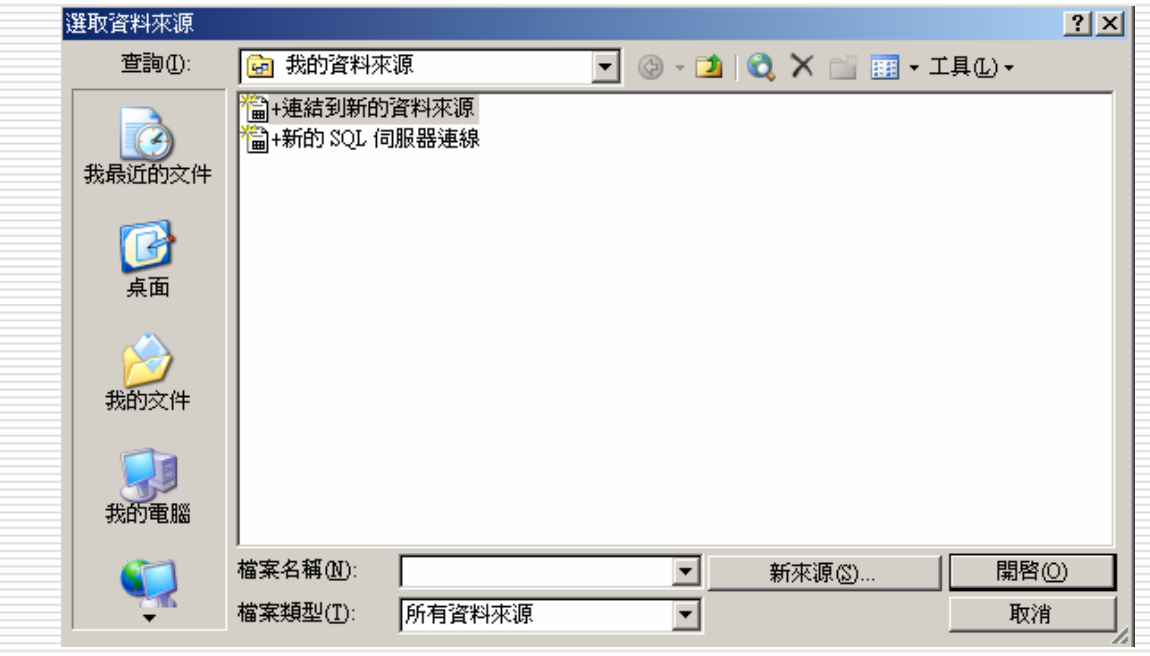

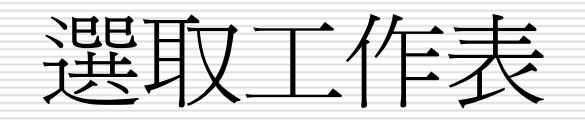

#### П □ 在名稱欄位選取要合併之工作表名稱>按確定

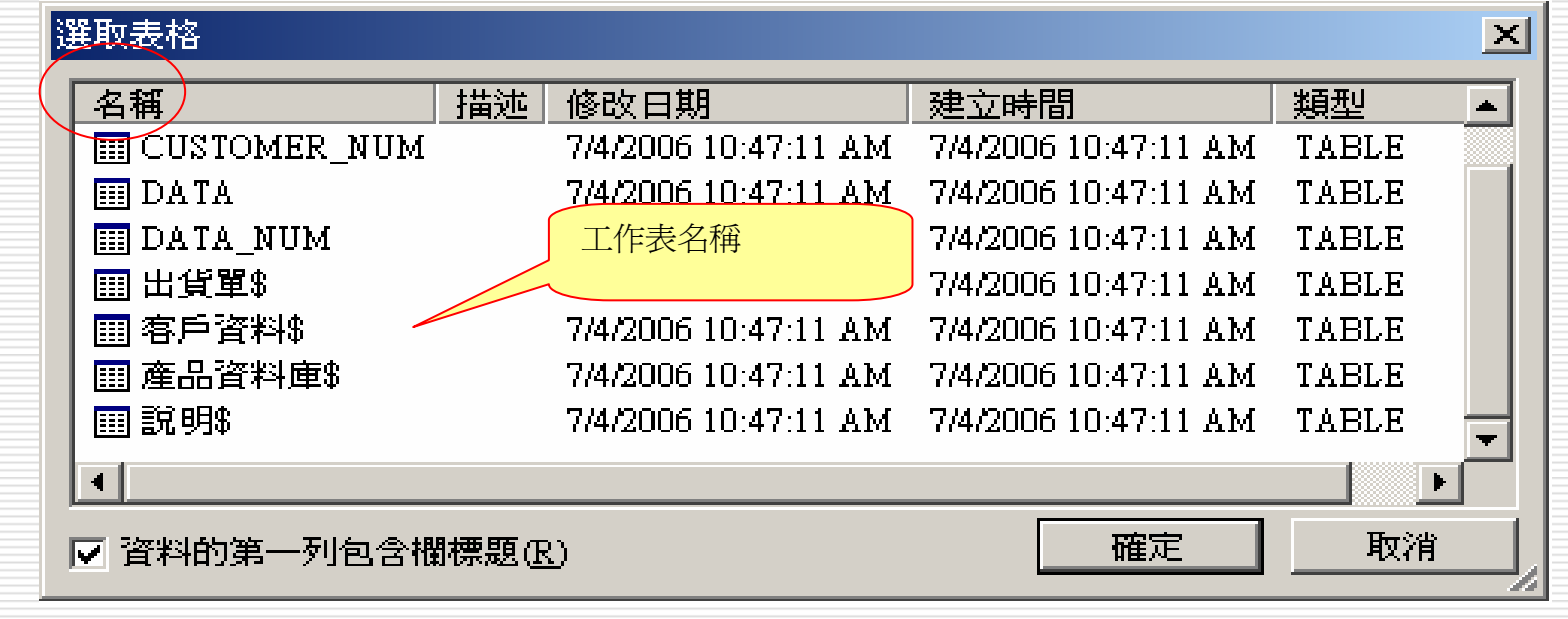

П □ ※開啓資料來源後工具列會顯示部份可使用之功能選項,如下列

. <mark>A m m'</mark> | B B B | 抽入功能變數 ▼ | ≪ B B B | R 4 1

▶ ) 14 14 14 14 14 15 15 1

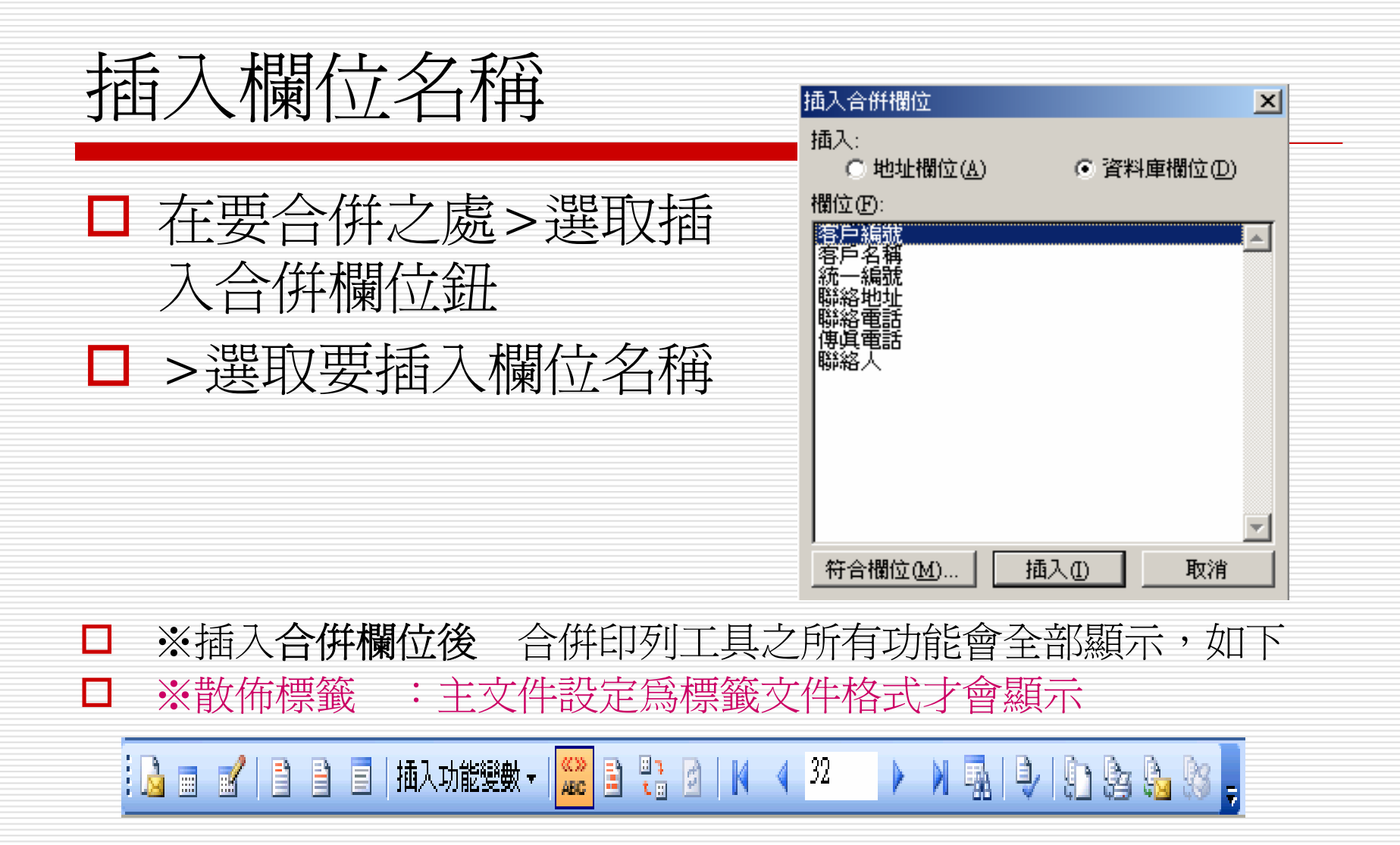

合併到新文件

□ 合併到新文件 :將合併資料到一個新的 WORD檔,並選擇合併紀錄範圍 □ 第一列 (假設為A1)為標題列, 第一筆合併 的資料是從第二列(A2)開始,A2之資料爲 第一筆

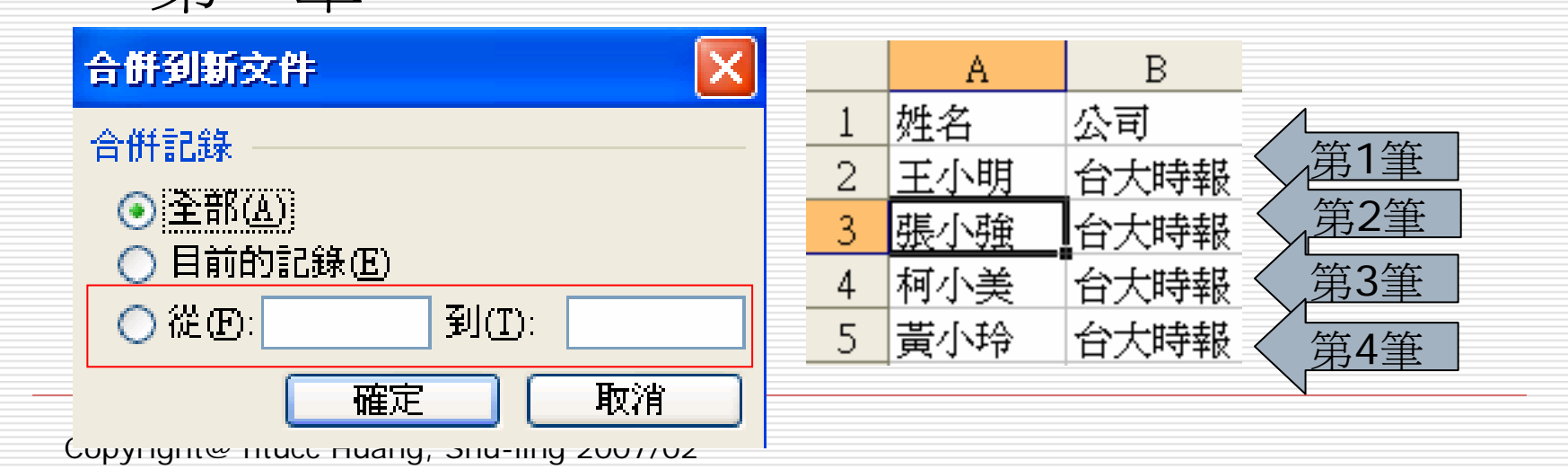

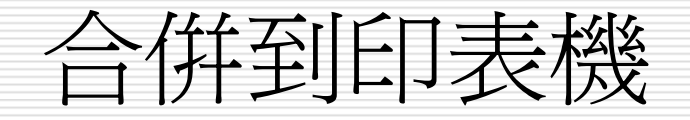

### □ 或選擇合併到印表機,直接將檔案印出

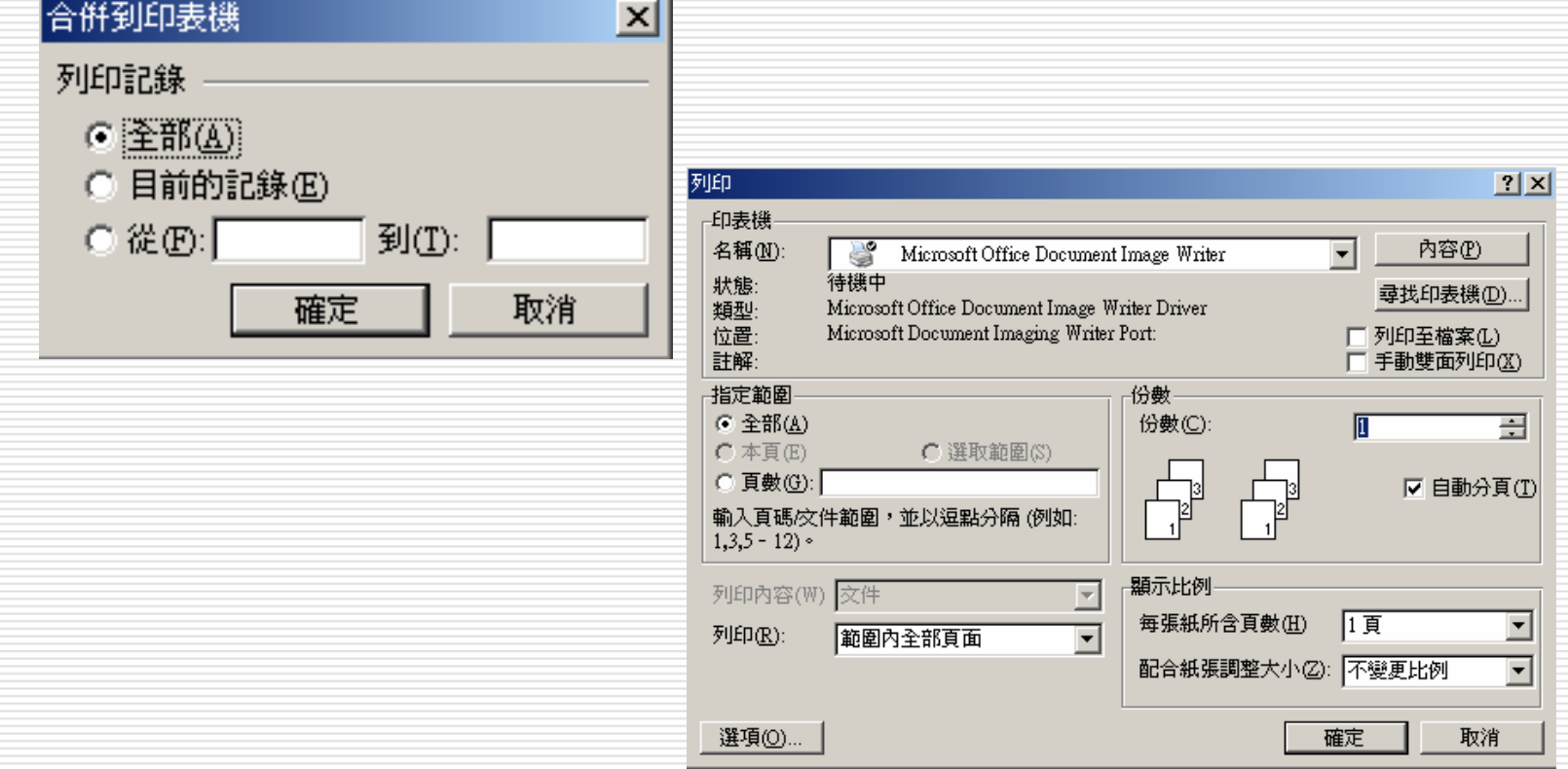

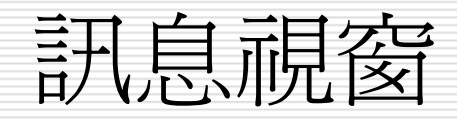

- □ 設定好合併列印後,下次再開啓檔案時會出現下列訊息 視窗
- □ 語選擇是(Y)才能將合併資料再載入
- $\Box$ □ 選擇否(N)則無載入合併資料
- □ 皆可開啓檔案

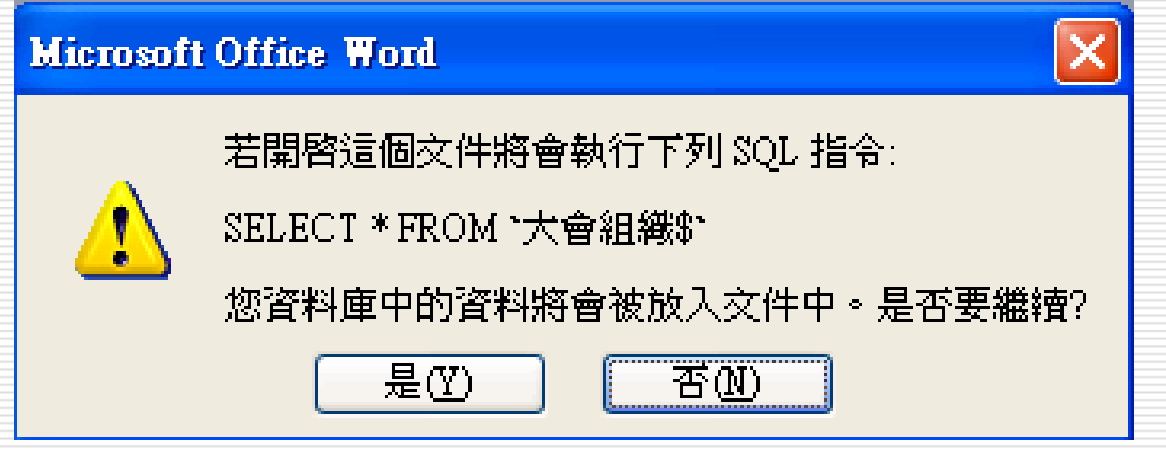